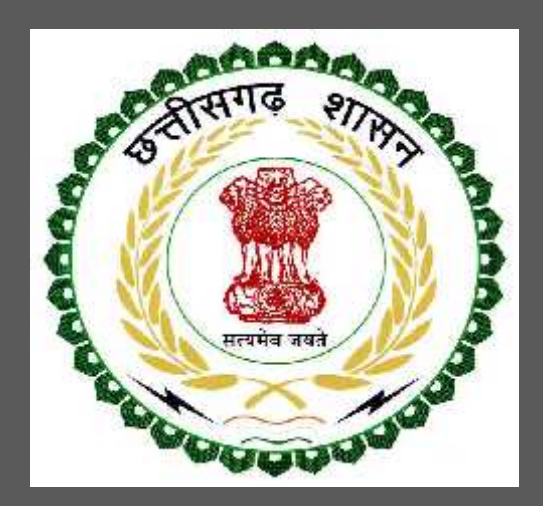

# Chhattisgarh Environment Conservation Board

Consent to Establish under Water (Prevention and Control of Pollution) Act, 1974

User Guide for Online Registration and Availing Department Services

CHHATTISGARH ENVIRONMENT CONSERVATION BOARD | Address: Commercial Complex, Chhattisgarh Housing Board Colony, Kabir Nagar, Raipur (Chhattisgarh), India Phone: 0771-2970070 Email - hocecb@gmail.com

# **Table of Contents**

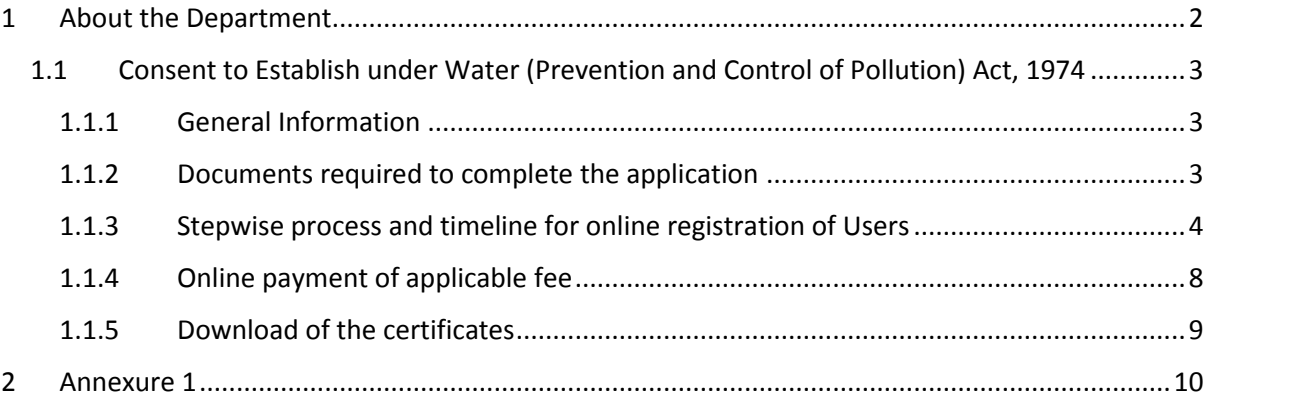

## **1 About the Department**

The State has prepared its Environmental Policy within the basic framework of economic and social priorities with the objective of ensuring environmental conservation without impeding any development imperatives. It is aimed at:

- Ensuring sustainable development with an emphasis on social and intergenerational equity
- Enhancing environmental performance as a means of competitive advantage for the State
- Improving the quality of life of citizens.

The department has identified following services to be available online for the ease of investors, for improving ease of doing business in the state:

- 1. Consent to Establish under Water (Prevention and Control of Pollution) Act, 1974
- 2. Consent to Establish under Air (Prevention and Control of Pollution) Act, 1981
- 3. Consent to Operate under Water (Prevention and Control of Pollution) Act, 1974
- 4. Consent to Operate under Air (Prevention and Control of Pollution) Act, 1981
- 5. Authorization under Hazardous Waste (Management and Handling) Rules, 1989
- 6. Renewals of Consent to establish (under Water Act & Air Act)
- 7. Renewals of Consent to operate (under Water Act & Air Act)
- 8. Renewal of Authorization under Hazardous Waste

The above services are available online on the departmental website http://cgocmms.nic.in/ . The other services apart from listed above will be provided as it is by the department.

The user guide contains below information regarding **Consent to Establish under Water (Prevention and Control of Pollution) Act, 1974**:

- 1. General guidelines for Users: Who needs to fill optional/compulsory
- 2. Complete list of documents required
- 3. Stepwise process and timeline for online registration of Users
- 4. Download of the certificates
- 5. Sample application forms in annexure
- 6. Self certification

## **1.1 Consent to Establish under Water (Prevention and Control of Pollution) Act, 1974**

#### 1.1.1 General Information

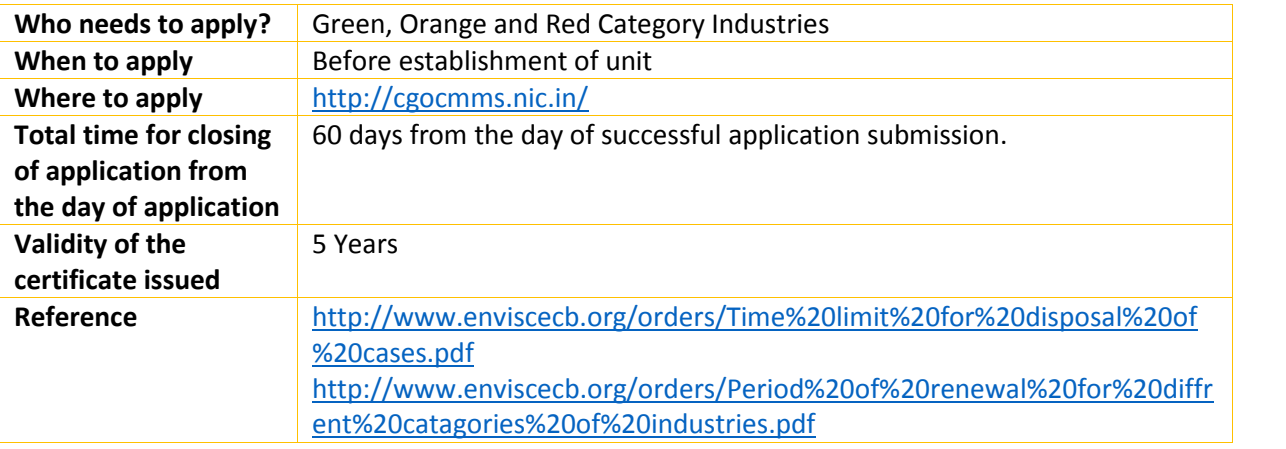

### 1.1.2 Documents required to complete the application

- 1. Toposheet.
- 2. Site Plan.
- 3. Land Ownership Documents (Registration).
- 4. Copy of Environmental Clearance (if any).
- 5. Water Balance Chart.
- 6. Material and Energy Balance Chart.
- 7. Effluent Treatment Plant Scheme along with Flow Chart.
- 8. Plantation Plan.
- 9. Copy of Memorandum and Articles of Association.
- 10. Copy of Partnership Deed.
- 11. Copy of Registration in Trade and Industries Department or Copy of Industrial Entrepreneur Memorandum (IEM).
- 12. Project Report.
- 13. Environment Impact Assessment Report (if any).
- 14. Name, Address, Period of Tenures in Respective Office and Telephone Number of Owner, Partners, Persons, Chairman(Full Time/Part time), Managing Directors, Managing Partners/Directors (Full time/Part time) etc.
- 15. Copy of the No Objection Certificate of Local Bodies.
- 16. List of Industries, Villages, Rivers, Lakes and Other Salient Features and Distances From Site within a Radius of 5/10 km.
- 17. The Original Authorization Letter (Except in case of individual/Proprietary Concern in favour of Persons Authorised to Sign this Form.
- 18. Lay out Plan along with Land Area Statement.
- 19. Brief Description of Manufacturing Process, Process Flow Chart.
- 20. Any other relevant Document.

Note:-

These files can be uploaded on the application when you apply for the consent. Each file should be less than 5 MB.

1.1.3 Stepwise process and timeline for online registration of Users

#### Timeline

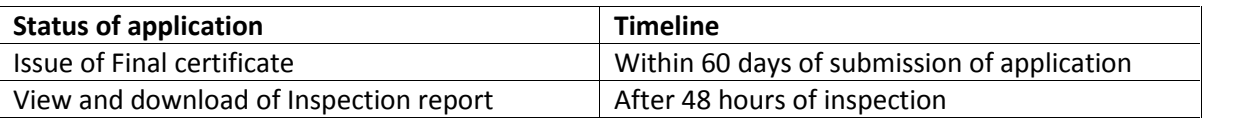

#### Stepwise Process

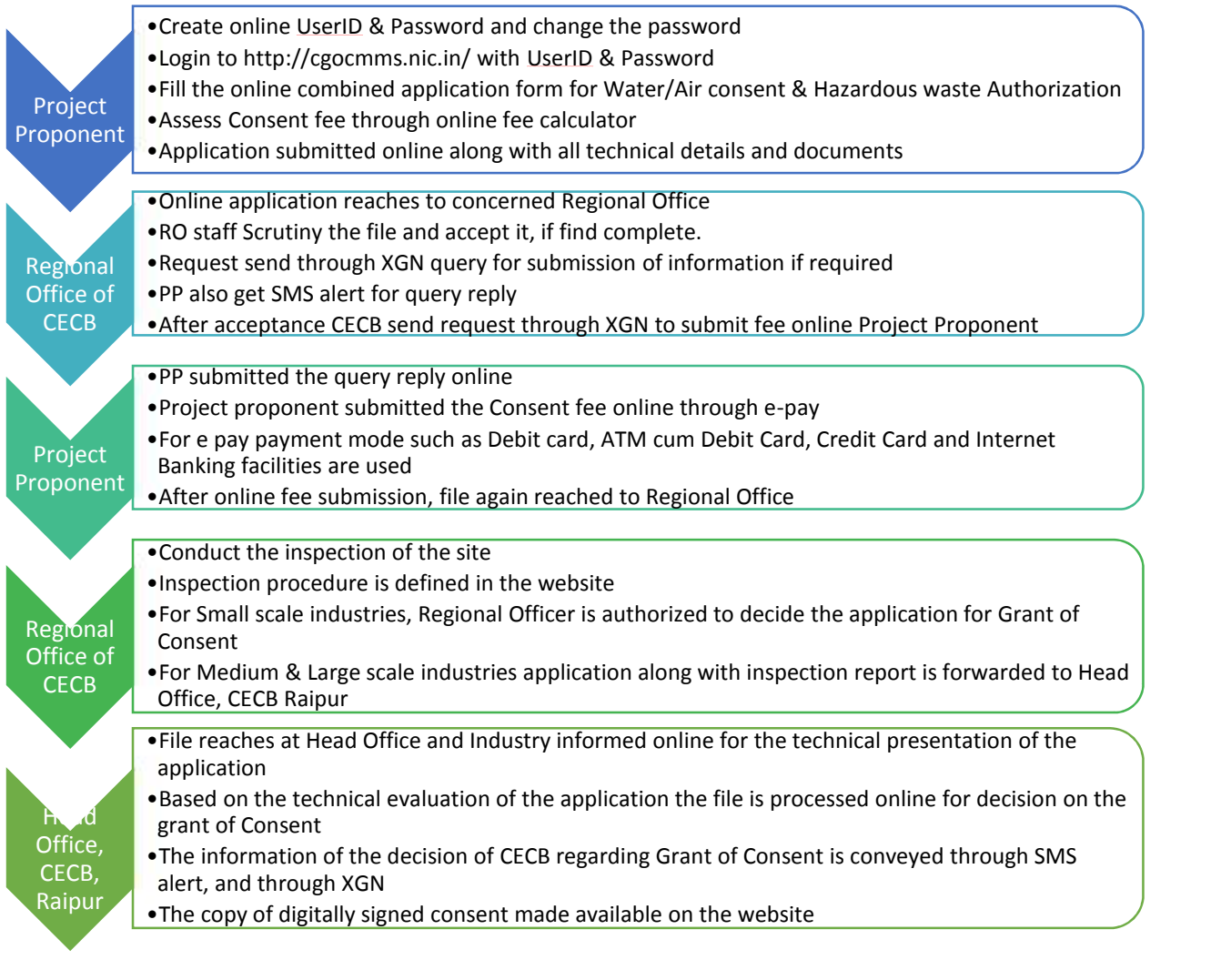

- 1. Open Online Consent Management & Monitoring System Website http://cgocmms.nic.in/. How to Register:
	- a. For New Industry: Click "New Industry Registration"

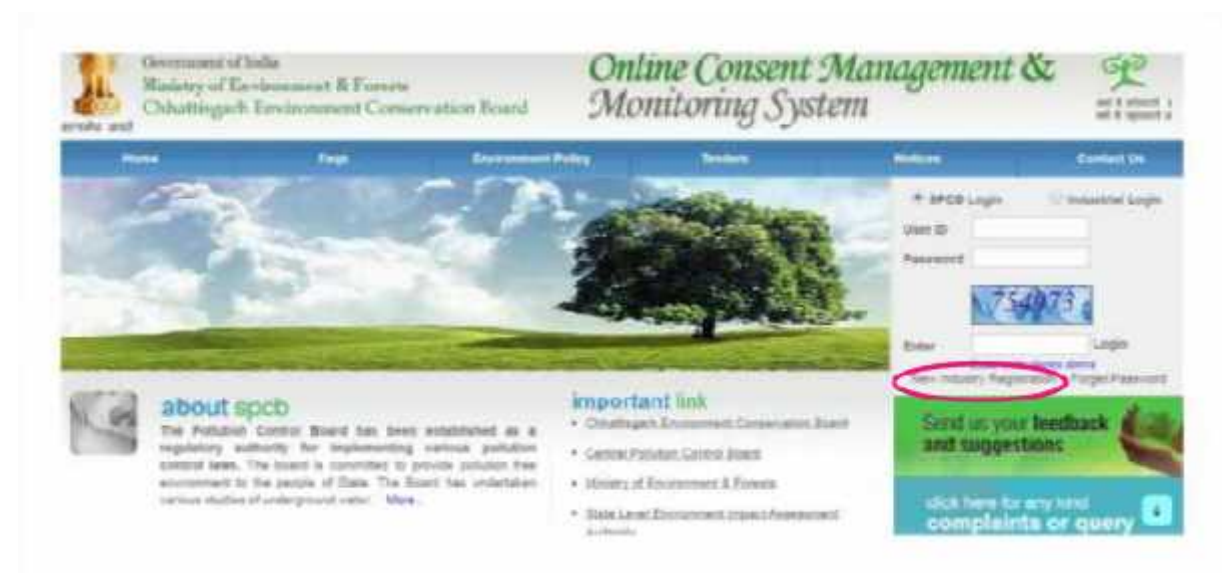

The "Registration Form" is to be filled to get ID & Password.

- b. For Existing Industry: Please go to Step 2
- 2. Log in With your ID and Password:
	- a. For log in select Industrial Login radio button, then give your ID & Password and click "Login Button"
	- b. If you are logging in for the first time, you will get a window to change the password. Please change the password and proceed further.
	- c. After login the following page will appear:

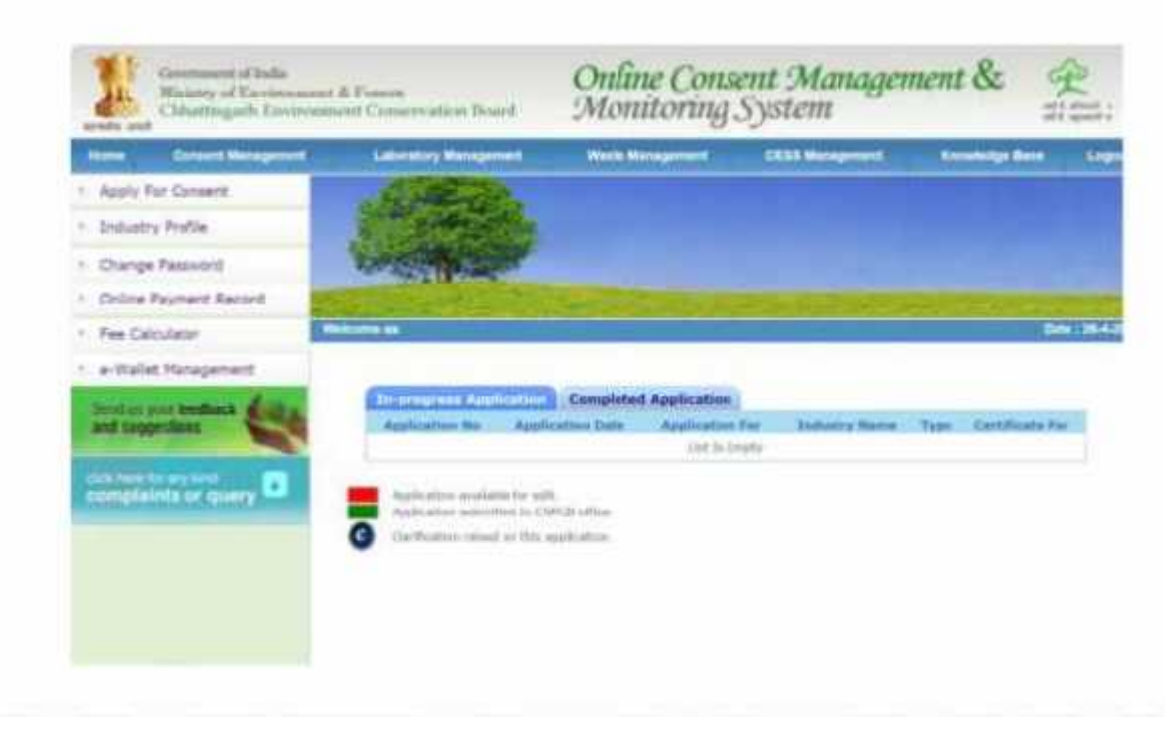

- 3. To Apply for CTE: Click on "Apply for Consent" menu
	- a. If you want to apply "Consent to Establish" for new consent then Select CTE > Water > New option.

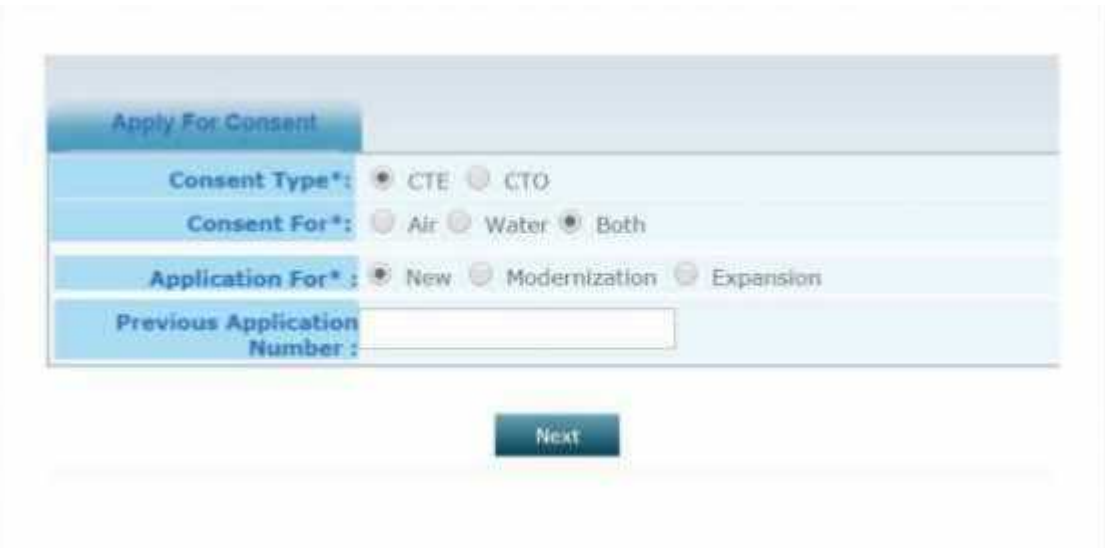

b. If you want to apply "Consent to Establish" for Expansion of capacity then Select CTE > Water > Expansion option.

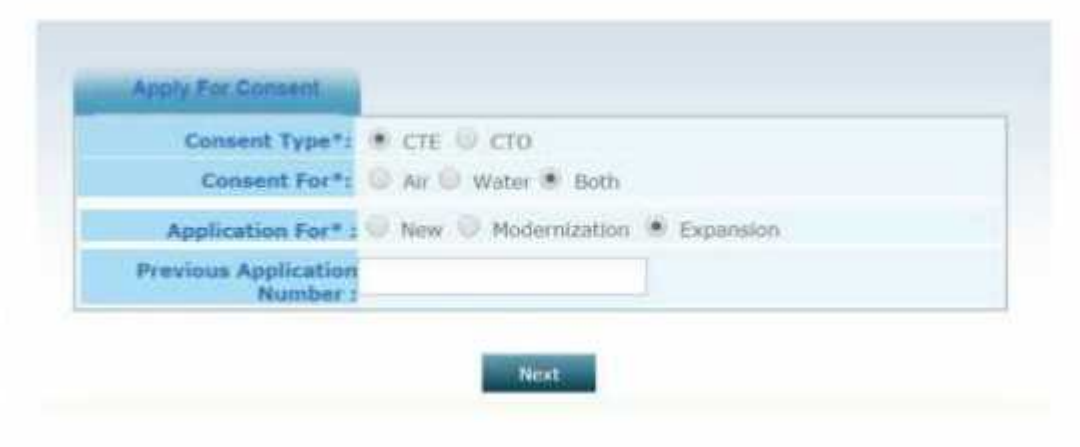

c. If you want to apply "Consent to Establish" for Modernization then Select CTE > Water > Modernization option.

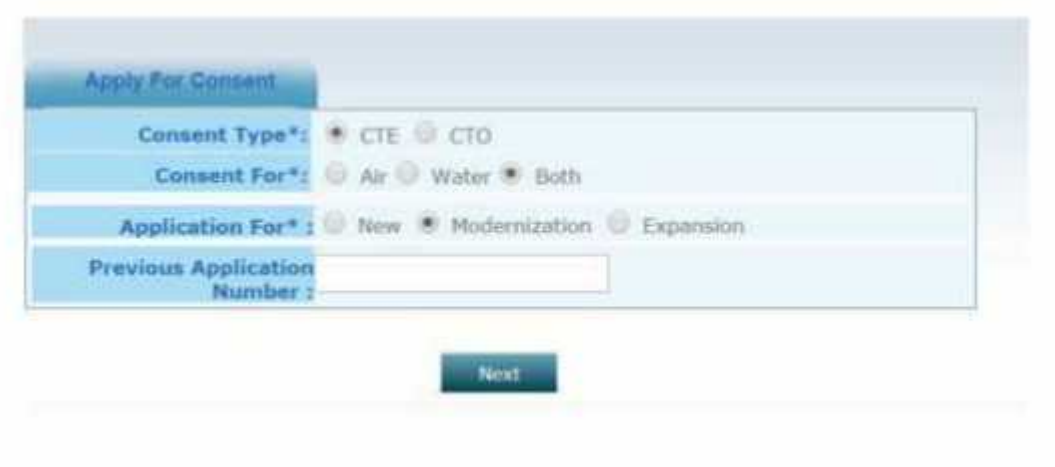

4. After selecting next, the following screen will appear:

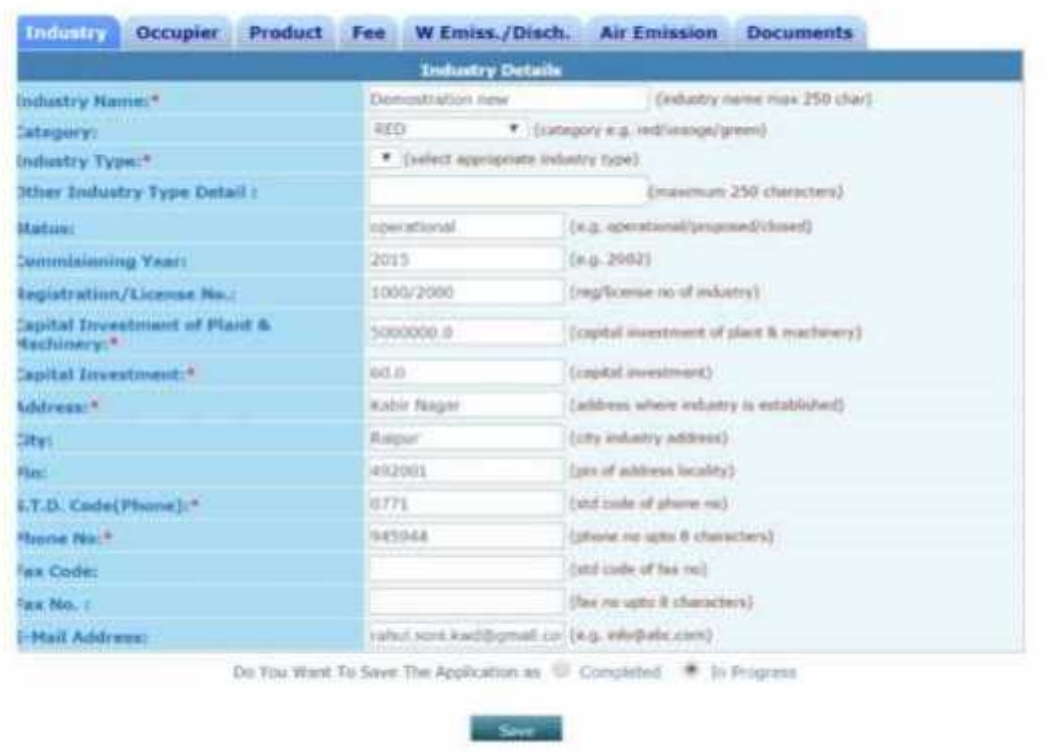

- a. Fill all the details as required in all tabs
- b. After filling all the details, please select "Completed radio button" and then select "Save"

#### 1.1.4 Online payment of applicable fee

Click on "make payment" tab to pay applicable fees online. A page as shown below will appear:

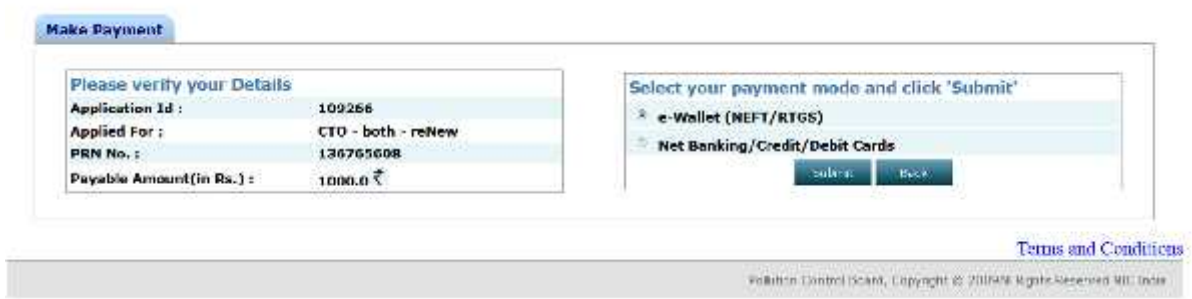

There are two modes of online payment available:

- i) e-wallet (NEFT/RTGS)
- ii) Net Banking/Credit/Debit Cards

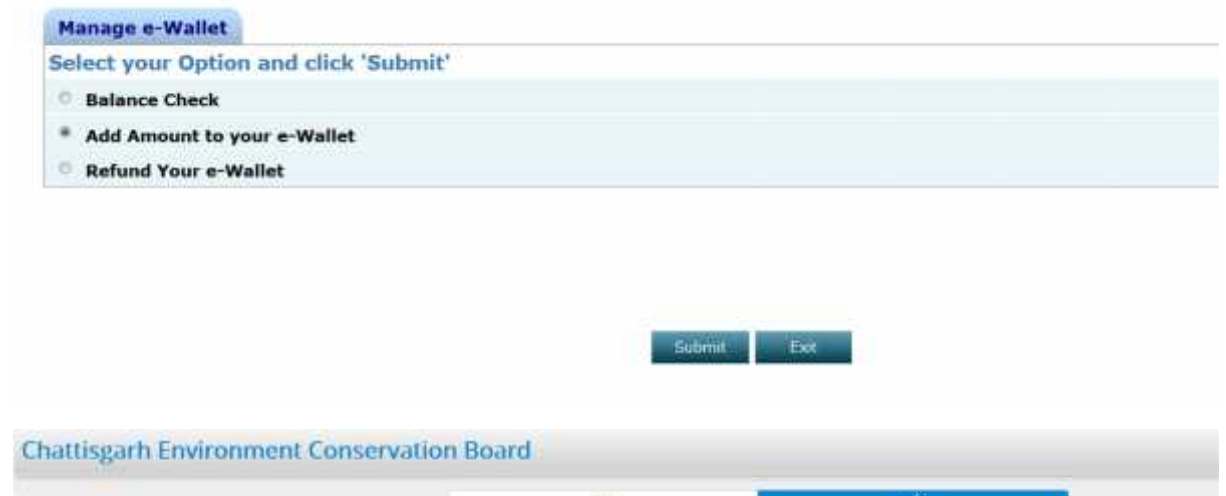

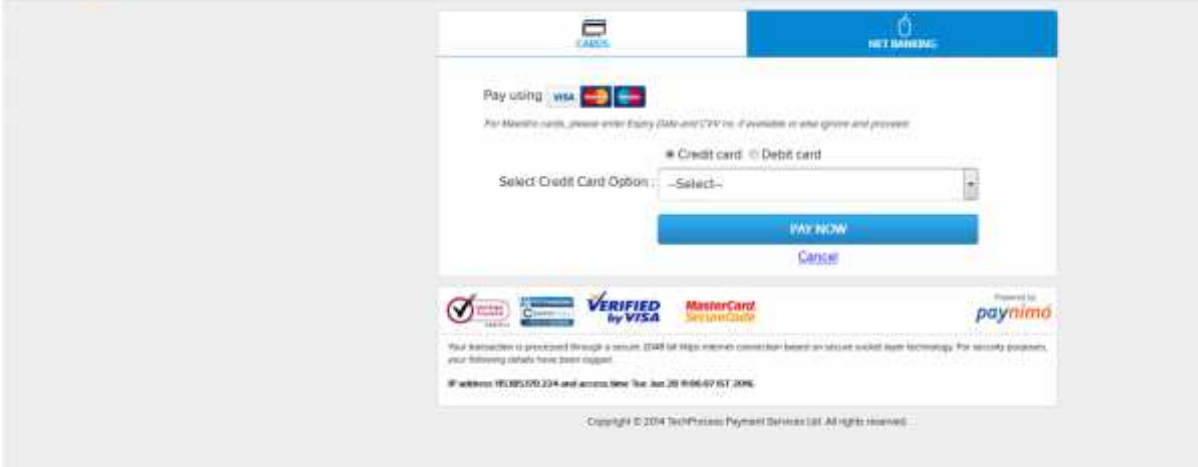

 $\checkmark$  After successful payment, application will be submitted.

5. To calculate the fee, please use the online fee calculator on the homepage of http://cgocmms.nic.in/ . See screenshot below:

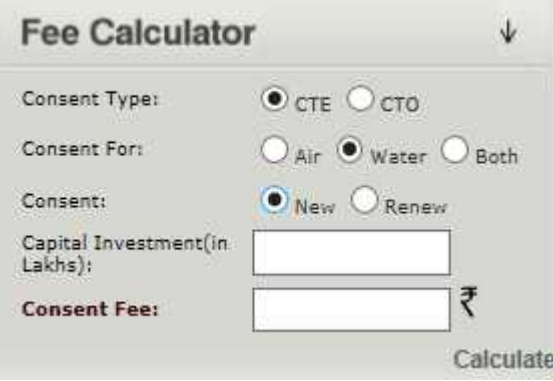

1.1.5 Download of the certificates

On submission of complete application, provisional certificate can be downloaded from logging in to http://cgocmms.nic.in/ . The final certificate can be downloaded from the same link. A sample certificate is available in Annexure 1A.

## **2 Annexure 1**

**A. How to download Certificate issued on applying for Consent to Establish (Water)**

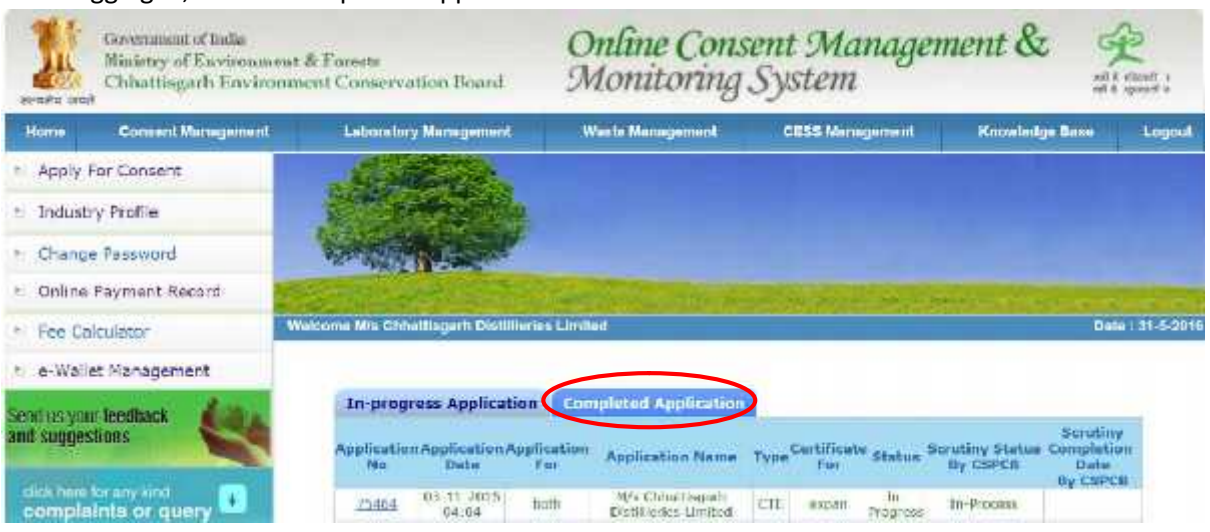

After logging in, select "Completed Application"

Select "View Certificate" to download the certificate

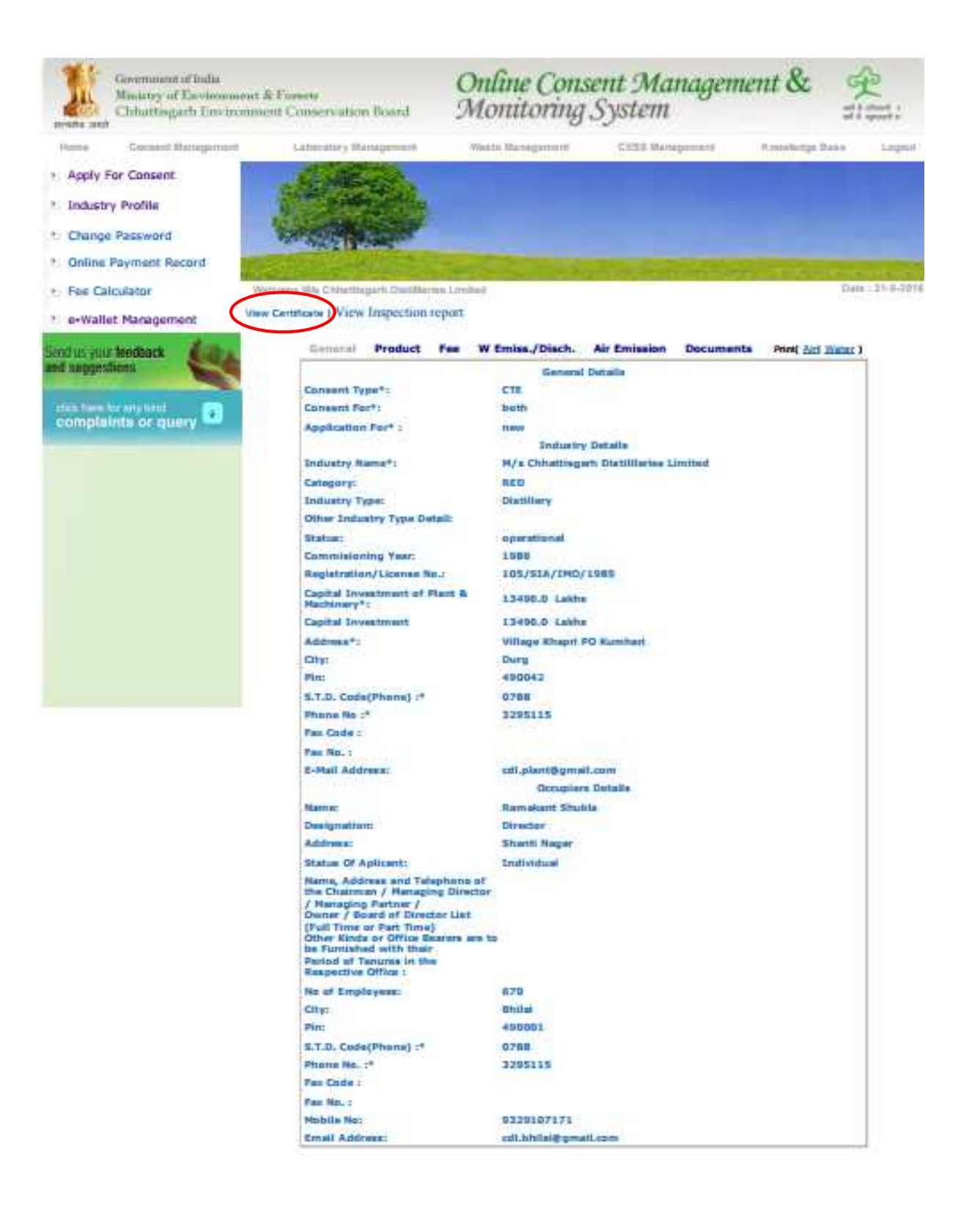